ClaimsPro By Sapiens

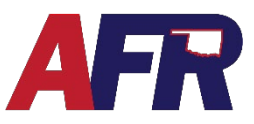

## <span id="page-0-0"></span>**LOGIN TO CLAIMSPRO**

Once you open the Sapiens URL link you should see an option for ClaimsPro. Click on the House shaped icon to open the **Login** screen. Each individual will be provided with specific login credentials. User ID's and Passwords must **NOT** be shared. Enter your individually provided **User ID** and **Password** and click **LOGIN**, to proceed to the **ClaimsPro Home Page**.

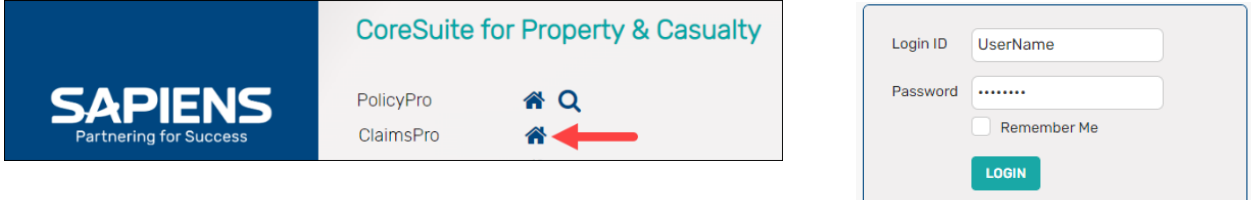

## **HOME PAGE**

From the ClaimsPro Home Page, you have the ability to **Create a Claim** or view a list of exiting claims in the **Recent Items**. Let's take a look at the **Create Claim** option first.

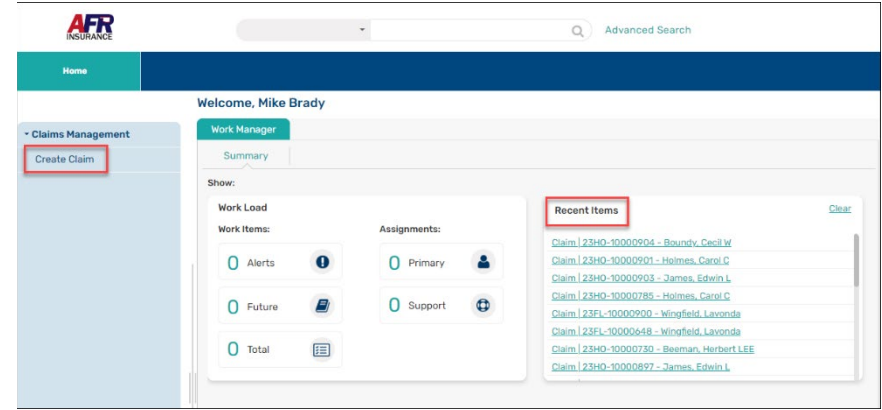

## **CREATE CLAIM**

Once you click Create Claim, you will be brought to the Initiate Claim screen, where you will enter the basic information needed to begin the claims process.

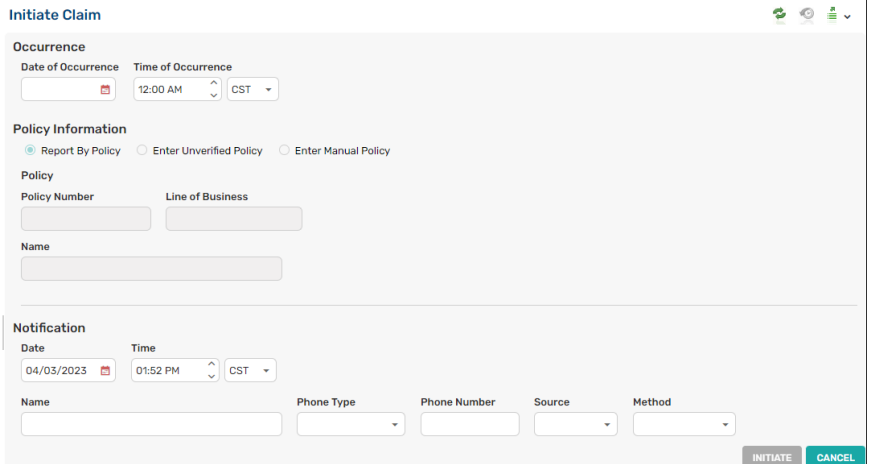

ClaimsPro By Sapiens

### **OCCURRENCE**

Enter the Date & Time the Occurrence took place.

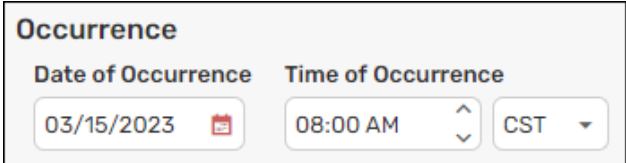

### **POLICY INFORMATION**

A policy must be associated to the claim. This can be an existing policy, an unverified policy, or a new policy that is entered manually during claim creation.

### **REPORT BY POLICY**

On the **Report by Policy** option, you have the ability to Search using an existing **Policy Number** or the **Name** of your customer. If a policy exists to associate to the claim, select Report by Policy.

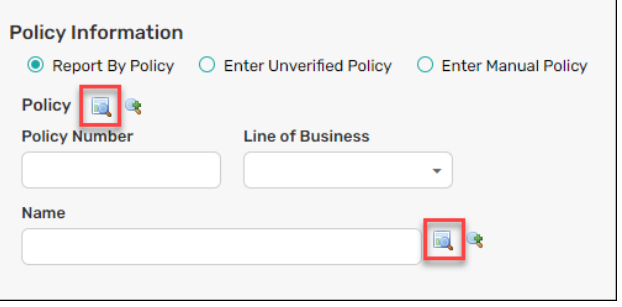

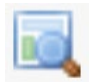

### **POLICY NUMBER SEARCH**

- o Enter the Policy Number and click the Search icon.
- $\circ$  If you enter the Policy Number and the system finds a match, the policy information is displayed.
- o Entering a partial policy number does not work using the basic search option.

### **NAME SEARCH**

- $\circ$  If you Search using your customers Name, make sure to type the Last Name first, followed by a comma, then the First Name, as it reads on their policy.
- $\circ$  If you entered the Name and the system finds a match, click to highlight the customers name, and click **SELECT**.
- o If you entered a partial Name, the system displays a list of possible matches. Select the correct customer from the list of results, then click **SELECT**.
- o When you return to the Initiate Claim screen, you still need to click the Search Icon above the Policy Number field, so the system can locate a list of policies associated with that customer.
- o Select the appropriate Policy Number and click **SELECT** to attach the policy to the claim.

### **WILDCARD SEARCH**

- o A Wildcard character, an **Asterisk (\*)**, can be entered as a leading and/or ending character in the search string.
- o For example, you can perform a **Wildcard Name Search** using an **Asterisk (\*)**, such as this:
	- Last Name, First Name (i.e., **Smith, A\***)

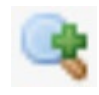

### **ADVANCED SEARCH**

 $\circ$  Clicking the Magnifying Glass + icon opens up an Advanced Search screen, allowing for more search field options.

ClaimsPro By Sapiens

#### **UNVERIFIED AND MANUAL POLICY**

The **Enter Unverified Policy** and **Enter Manual Policy** options will only be used in very rare situations.

If you are unable to locate a policy to file a claim, and feel like one of these options is needed, please contact the **Claims Service Department** for assistance.

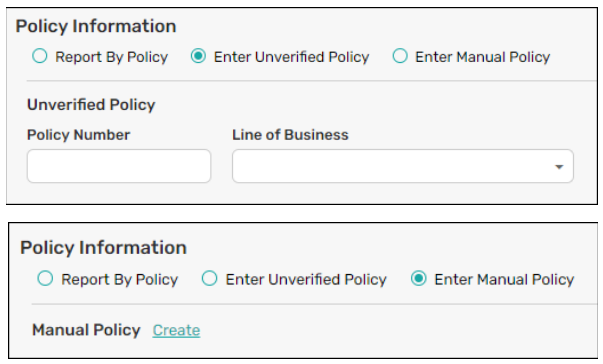

#### **NOTIFICATION**

The Notification section is where you will record the details of who reported the claim to the agent, and should not be confused with the agent entering the claim.

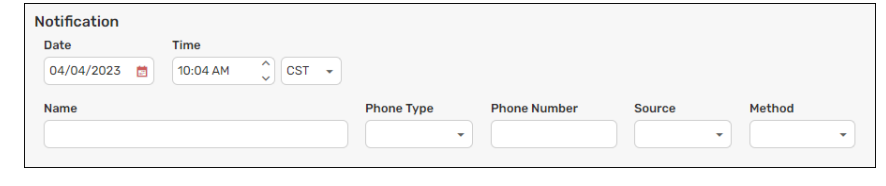

Notification Fields include:

- Date & Time
- Name of Person Providing the Information
- Phone Type & Number
- Source (Claimant, Insured, Other, etc...)
- Method (Phone, Email, Documents, etc...)

#### **INITIATE CLAIM**

The **Initiate** button is not available until all required information is completed.

When you click **Initiate**, the system searches existing claims for potential duplicates. If no duplicates are found, the claims process continues. If potential duplicates are found, a list of the claims is displayed.

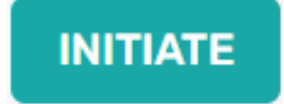

ClaimsPro By Sapiens

**Potential Duplicates** 

**Claim Number** 

23H0-10000922

23H0-10000922

23H0-10000922

**Insured Name** 

**Claim Number** 23HO-10000922

Corporation

American Farmers &

Ranchers Mutual<br>Insurance Company

**Loss Description** 

Ash Hutson

 $\circledast$   $\circledast$   $\circledast$   $\circledast$   $\circledast$   $\circledast$   $\circledast$ 

### **POTENTIAL DUPLICATES**

As you create a claim, the system searches for and identifies potential duplicate claims.

You can view the Potential Duplicate Claim list to determine if the claim has already been reported or not.

If you find a **Duplicate Claim** (previously reported) you should **Contact the Adjuster** or the **Claims Service Unit** if you have additional information to provide.

If you do not find a duplicate claim on the list, click the **Continue to Add Ne**w button to proceed with entering the claim information.

## **LOSS**

On the Loss screen, you will answer basic Questions, enter a Description, add details of the Occurrence, and will Submit the Claim once all the information has been entered.

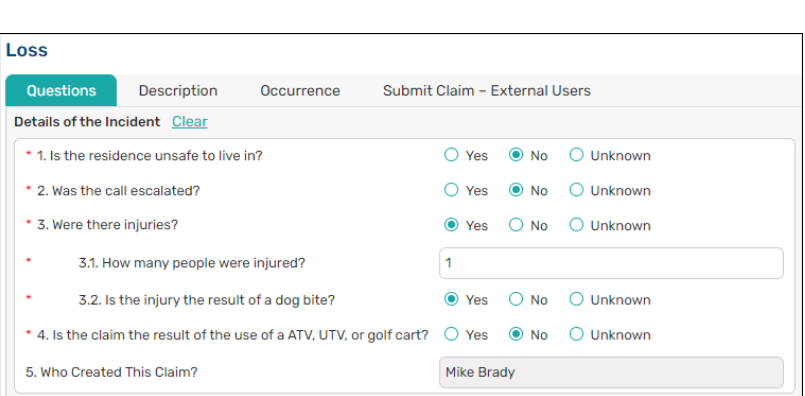

Date of Occ... Insure... Addre... City

23H0-10000922 - 03/25/2023 04:00:00 AM CST - Ash Hutson

Company

1704 N James St<br>Guymon, OK 73942

23H0-10000922 03/25/2023. Ash Hu. 1704 N ... Guymon 73942 Storm ... Accept... 03/27/...

Insured Address Policy Number **Q** 

**CONTINUE USING EXISTING** 

Date of Occurrence **Q** Claim Type

03/25/2023 04:00:00 AM CST Storm Team

American Farmers & Ranchers

Mutual Insurance Company

03/25/2023. Ash Hu... PO Box... Guymon 73942 Storm ... Accept... 03/27/...

03/25/2023. Ash Hu. 1704 N .. Guymon 73942 Storm .. Accept.. 03/27/...

03/25/2023. Ash Hu. PO Box. Guymon 73942 Storm ... Accept... 03/27/...

**Notification Da** 

03/27/2023

 $ZX$ 

MORE V

 $[1 - 4/44]$ 

**CANCEI** 

Status Date R...

↑ Previous ♦ Next

**Line of Busines** 

**Claim Status** 

Accepted

Postal... Type

0K-H01-001000571-001 s<br>Homeowners

**CONTINUE TO ADD NEW** 

#### **QUESTIONS**

On the Questions screen, answer the questions by selecting the appropriate radio button next to each question.

#### **UNSAFE TO LIVE?**

Mark **YES** if the **Residence is Unsafe to Live In**, such as a total loss house fire, not a roof leak or broken window. Otherwise, mark **NO**.

#### **CALL ESCALATED?**

If the call was reported to after-hours vendor (QCS) and the call was escalated to the on-call AFR adjuster due to the severity of the loss, mark **YES** that the Call was Escalated. Otherwise, mark **NO**.

#### **INJURIES?**

If you select **YES** to the question related to **Injuries**, you will be required to enter the **Number of Injured People**, and if the injury was the **Result of a Dog Bite**.

[Back To Top](#page-0-0) v04.17.23

ClaimsPro By Sapiens

#### **DESCRIPTION**

On the Description screen, you will enter more details related to the claim, which include:

- Brief Description of the Loss
- Location Description
- Loss Location Address

The Loss Location is a Required Field. Click **YES** if the Loss Location is the same as the Insured Address. Otherwise, mark NO and enter the Loss Location.

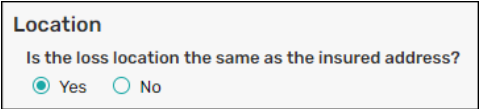

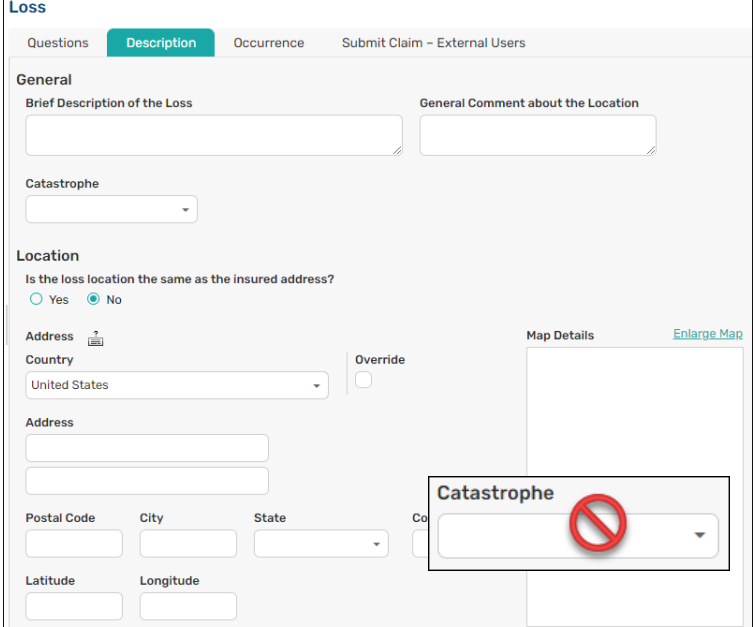

**DO NOT** use the **Catastrophe** option, which will only be used by the Claims Department when appropriate.

#### **OCCURRENCE**

On the Occurrences screen, make the appropriate selections from the dropdown menus:

- Claim Type
- Cause of Loss
- Loss Priority

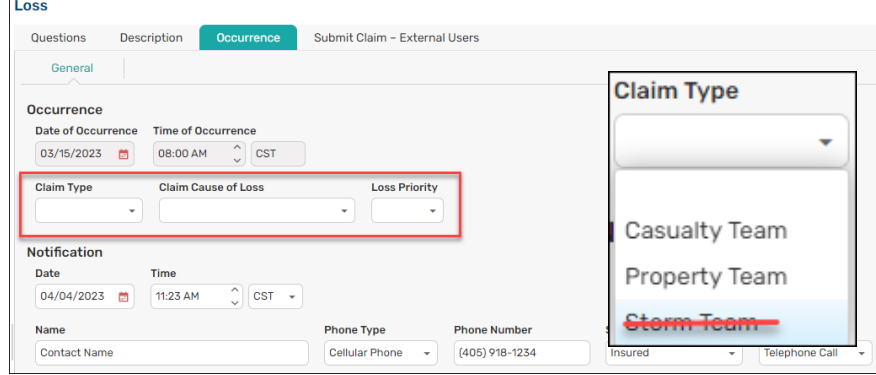

**DO NOT** select **Storm Team** in the Claim Type menu. This option will only be used by the Claims Department under certain circumstances.

ClaimsPro By Sapiens

## **POLICY**

The Policy screen options allow you to view the general policy details, additional interests, policy coverages, contact info, and a list of previous claims.

While most of the Policy screens are informational only, the **Contact Tab** allows you to add additional contact  $\Box$ information.

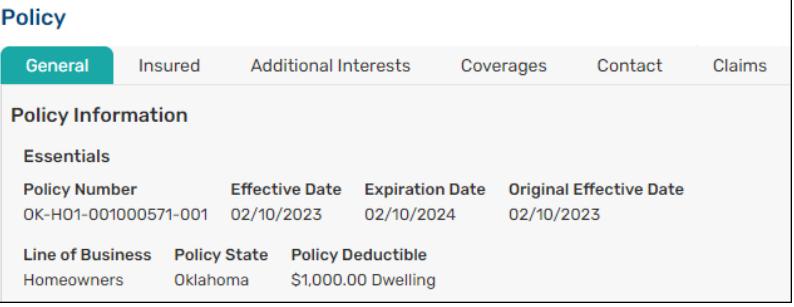

Please make sure the Insured's contact information is correct and up to date.

## **UNITS AT RISK**

On the Units at Risk screen, click **ADD**.

Next, select the appropriate type of coverage unit under which the claim should be considered.

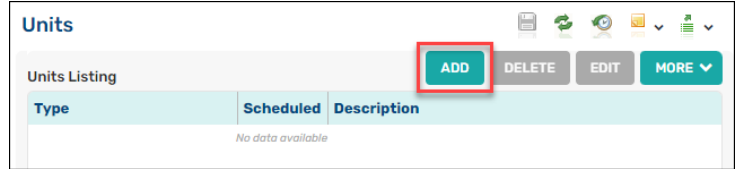

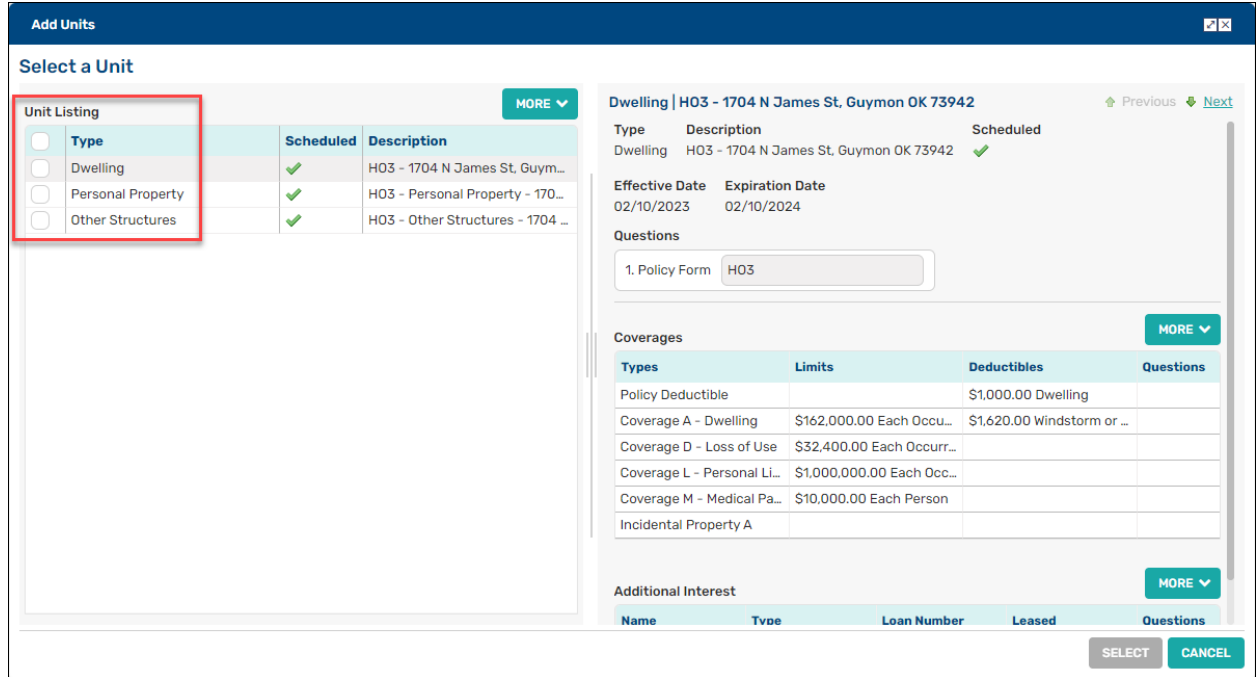

ClaimsPro By Sapiens

### **DESCRIPTION**

No information needs to be filled out on the Description page.

It simply displays the Risk Address details from the policy.

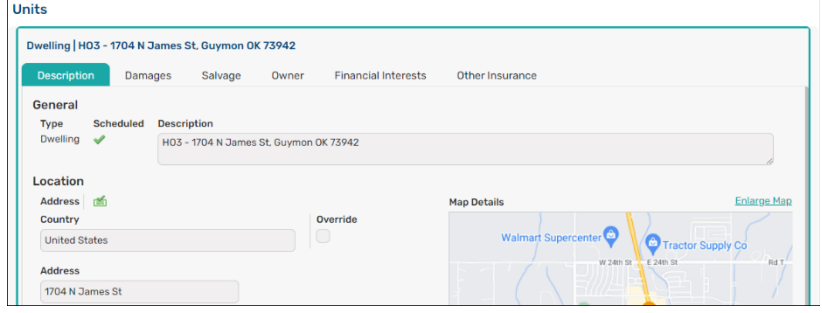

### **DAMAGES, SALVAGE, & OWNER INFORMATION**

The **Damages, Salvage, and Owner information** sections will be completed by the **Assigned Adjuster**.

You do not need to fill in this information during the First Notice of Loss.

Information about damages should be included on the **LOSS** screen in the **General Description** and **General Comment** section.

### **FINANCIAL INTERESTS**

A Mortgage Company is an example of something you may find listed on the Financial Interest screen.

Click **ADD** if you need to add a Financial Interest to a claim file.

### **OTHER INSURANCE**

Also, you can click **ADD** to add an Other Insurance policy that is relevant to the claim, including:

- Insurance Company Name
- Policy Number
- Claim Number
- Contact Information

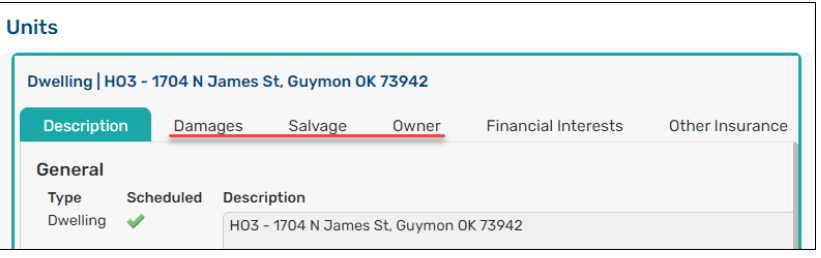

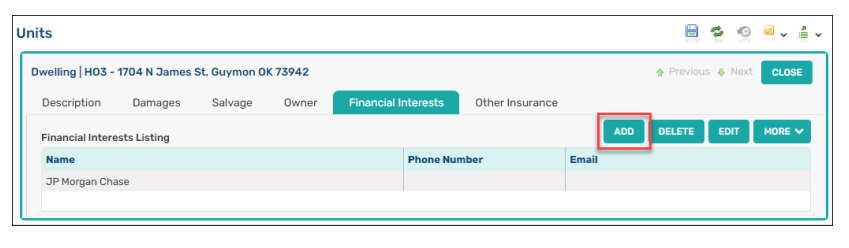

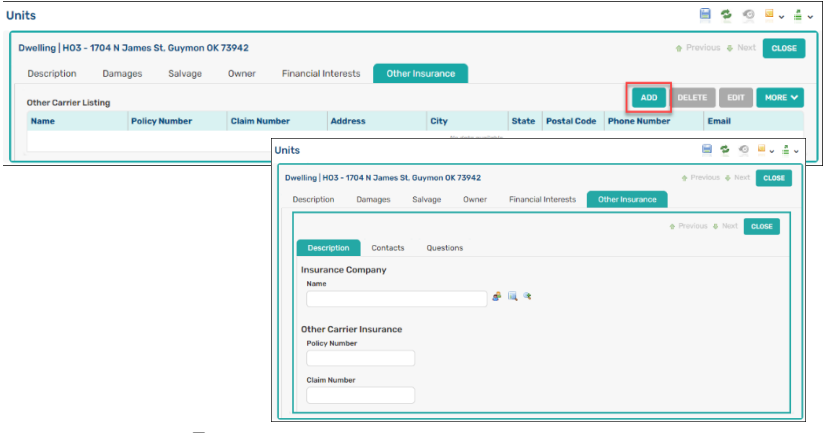

ClaimsPro By Sapiens

## **THIRD PARTIES**

Third-Party information will be added by clicking the **ADD** button. Begin by selecting either **Third-Party Injury** or **Third-Party Property** damage.

**Third-Party Injury** includes:

- Description
- Injured Claimant
- Other Insurance

**Third-Party Property** includes:

- Description
- Damages
- Owner
- Other Insurance

#### **Add Units** ø×. Select a Unit **Third Party Injury & Next Unit Lieting** Type<br>Third Party Injury Type Third Party Injury **Questions** Third Party Propert 1. Policy Form Coverages Types SELECT CANCI **Third Party Injury Description Injured Claimant** Other Insurance **Third Party Property** Description Damages Owner Other Insurance

## **AUTHORITIES**

On the Authorities screen, select the appropriate **Type** of contact from the dropdown menu.

Authority Types include:

- Fire Department
- Highway Patrol
- Other/Custom
- Police
- Sheriff

After making your selection, complete the contact details, including but not limited to:

- Name
- **Address**
- Phone Number(s)
- Email Address(es)

Additional contact details can be added on the Contacts tab, for either an individual Person or an Organization type contact, when applicable.

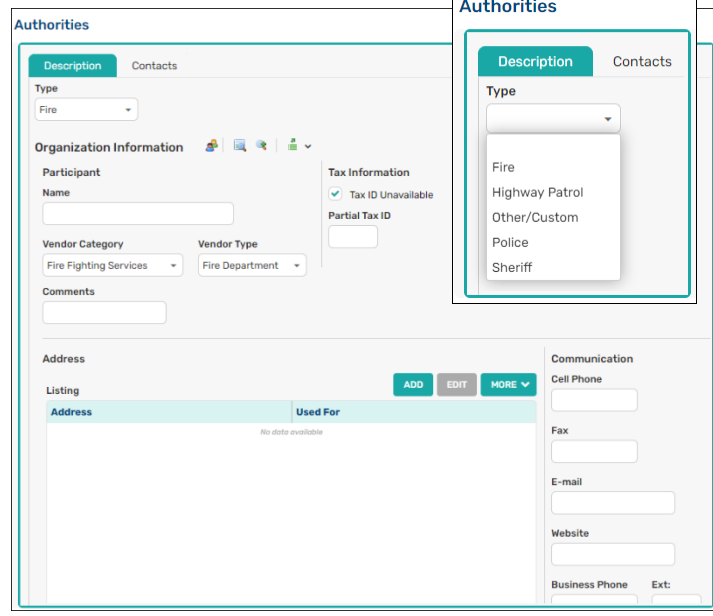

#### **Authorities**

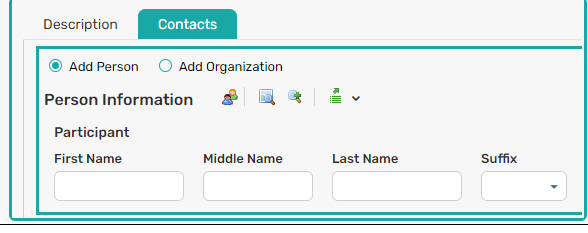

ClaimsPro By Sapiens

## **WITNESSES**

Witness information can be entered by clicking **ADD** to begin.

Witness types include:

- Agent
- Expert
- Insured
- Officer
- Other/Custom
- Third Party
- Witness

Contact details for Witnesses, and all other contacts, should be entered into the appropriate fields.

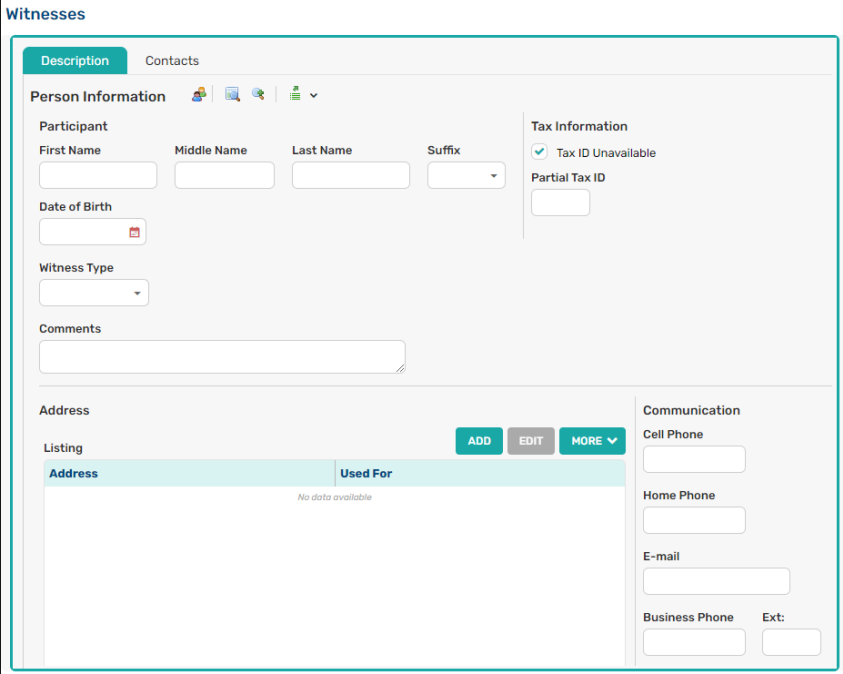

## **SUBMIT CLAIM**

Once all the necessary information has been completed, return to the **LOSS** screen and the **SUBMIT CLAIM** tab, then select the **YES** radio button indicating that the First Notice of Loss has been completed. Then click the **SAVE** icon to submit your claim.

**DO NOT** select **YES** until you are ready to submit the claim, because this cannot be undone. Remember, you are always able to return to this screen when all of the information is entered, and you are ready to Submit the Claim.

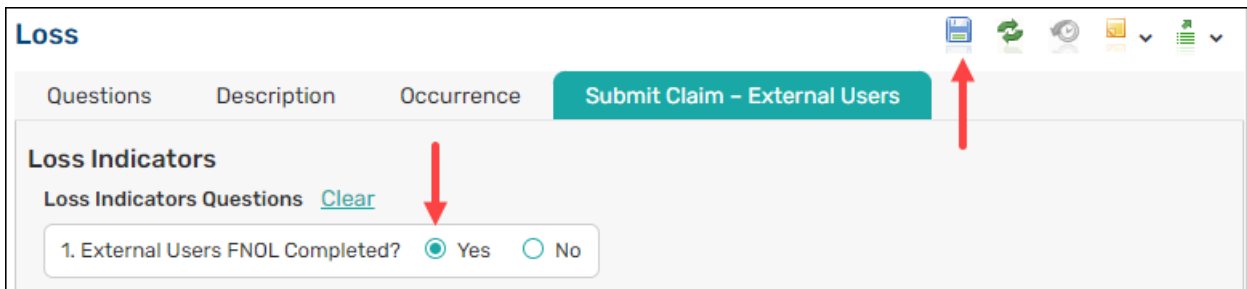

ClaimsPro By Sapiens

## **RECENT ITEMS**

From the ClaimsPro Home Page, you will see the Recent Items list, which provides you access to your recently filed claims.

When you click on a hyperlink from the **Recent Items** list, you will find the basic claim information and the contact information for the assigned **Adjuster**.

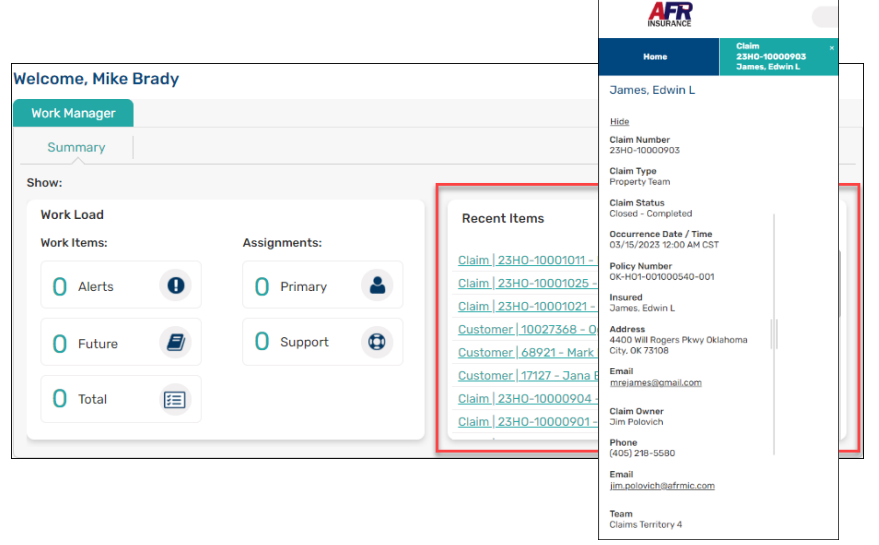

Your claims adjuster is the best person to contact if you, or your customer, has questions regarding their claim. If you are unable to contact the assigned claim adjuster, or have additional questions related to a claim, please contact the **AFR Insurance Claims Customer Service** line.

## **POLICY PRO – AGENCY DASHBOARD**

You are also able to use your Agency Dashboard in PolicyPro to locate claims that have been filed on policies written by your agency.

Simply login to the PolicyPro Home Page. Go to the Agency Dashboard tab, then Claims.

Again, you can use the toolbar search options to locate the desired claim quicker, by simply typing in search criteria to the desired column.

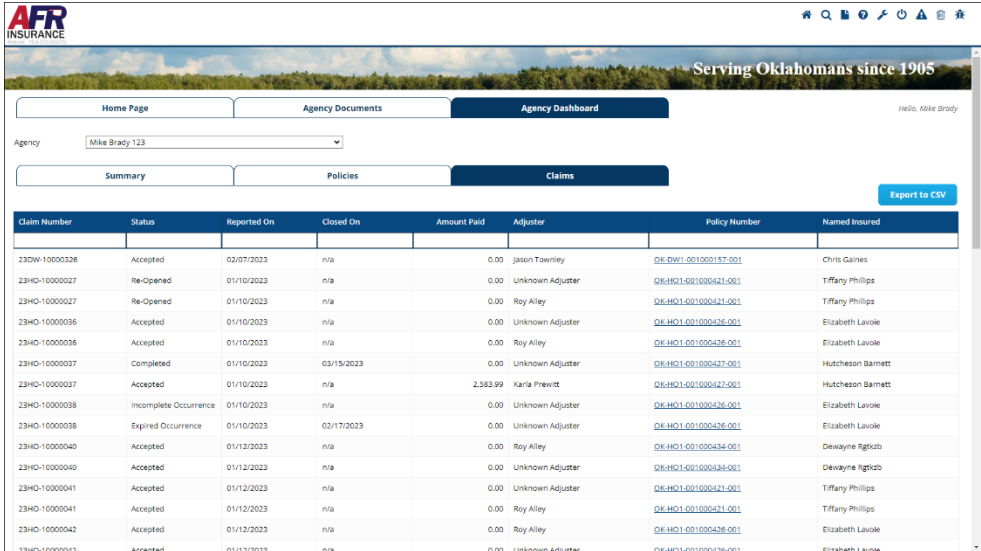

ClaimsPro By Sapiens

## **CONCLUSION**

When submitting a claim, include the complete details provided by the insured or claimant. While you might not have all the facts, do not delay in reporting the claim. Please provide accurate contact information so the assigned adjuster can contact the parties promptly to confirm the facts and collect additional information, if needed.

If you are unable to collect the necessary information, you should direct policyholders and claimants to report claims to the **Claims Service Team** online [\(https://www.afrmic.com/claimscenter\)](https://www.afrmic.com/claimscenter) or by calling **(405) 218-5817** or **(800) 324-7771**.

After the claim is submitted, our Claim Service Team determines which adjuster(s) to assign to the claim and completes the setup process. Generally, an adjuster will contact the customer within one business day. Significant storm events could create delays.

### **ESCALATED CLAIMS**

If you are contacted by a policyholder after normal business hours of 8:00 AM - 4:45 PM, Monday - Friday or on holidays, to report a claim that requires immediate assistance, please report the loss by phone at **(800) 324-7771**. The call will be directed to QCS, our after-hours vendor, who will escalate the loss to the on-call AFR adjuster.

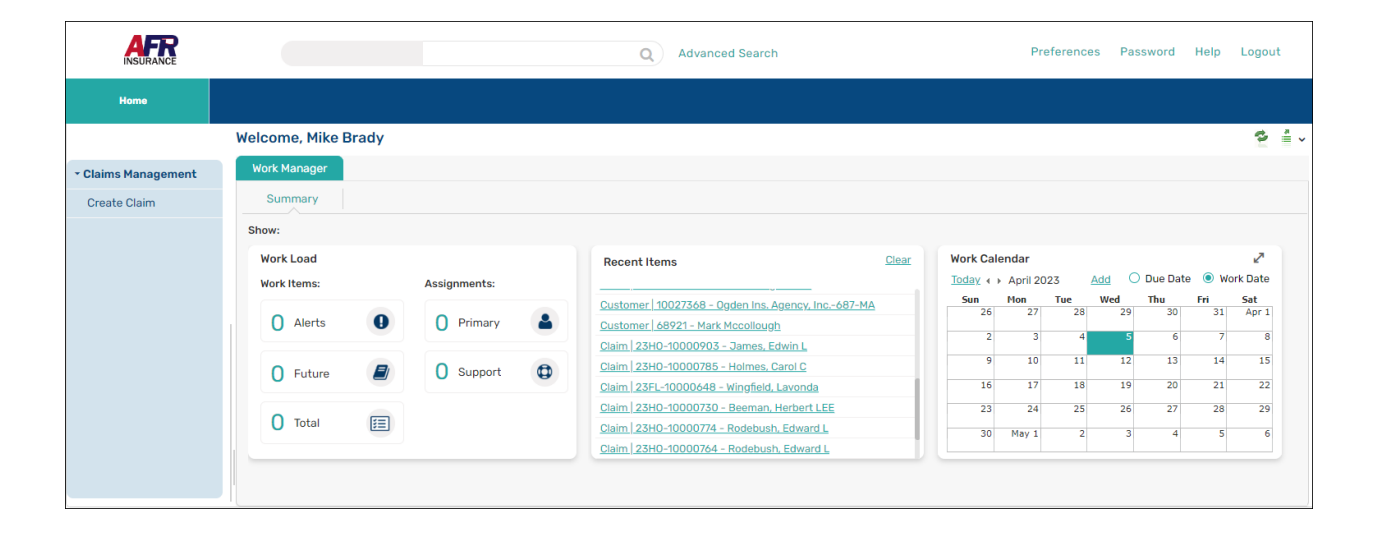

ClaimsPro By Sapiens

## **HELP & TRAINING DOCS**

Help is always available when you know where to look.

The **Training Docs** button, found on the right-hand side of the **PolicyPro** Home Page, provides you access to an online library of **Sapiens Training & Help Resources**, broken down by line of business.

You can also access the Sapiens Help & Training Resources directly by going to [https://sapienshelp.afrmic.com.](https://sapienshelp.afrmic.com/)

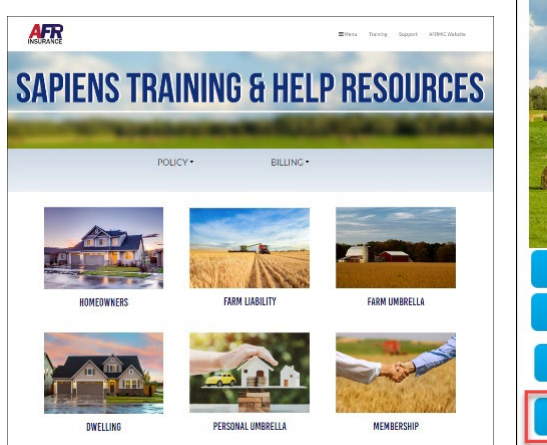

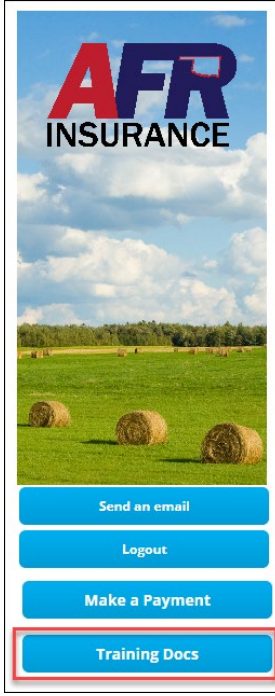

## **WHAT'S NEXT?**

Make sure to see our other instructional documents and videos, where we take a deeper dive into PolicyPro by Sapiens.